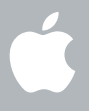

### **Welcome to Leopard 歡迎使用 Snow Leopard**

# 使用入門

www.apple.com/tw/support

**Apple Inc.** 

© 2009 Apple Inc. 保留一切權利。Apple、蘋果、 Apple 標誌、Apple TV、Back to My Mac、Boot Camp · Cover Flow · Exposé · FireWire · iCal · iChat · iPhoto · iPod · iSight · Keynote · Leopard · Mac Mac OS MacBook Air MPhoto Booth MOuick Time Safari Spaces SuperDrive Time Capsule 和 Time Machine 是 Apple Inc. 在美國及其他國家 和地區詳冊的商標。Aperture、Finder、iPhone、 Snow Leopard 和 Spotlight 是 Apple Inc. 的註冊商標。 AppleCare 是 Apple Inc. 在美國及其他國家和地區 註冊的服務標誌。MobileMe 是 Apple Inc. 的服務 標誌。此處提及的其他產品和公司名稱可能為 其所屬公司的商標。

Microsoft 產品螢幕畫面截圖的重印作業已經渦 Microsoft Corporation 的同意。

由於 Apple 經常發表新版本的軟體和軟體更新項 目,本手冊裡所顯示的圖片可能與您在實際螢幕 上所看到的不同。

TA034-4970

### **Ϊ Snow Leopard**

若要安裝 Snow Leopard, 請放入安裝光碟並按兩下"安裝 Mac OS X", 然後依照 螢幕上的指示來操作。

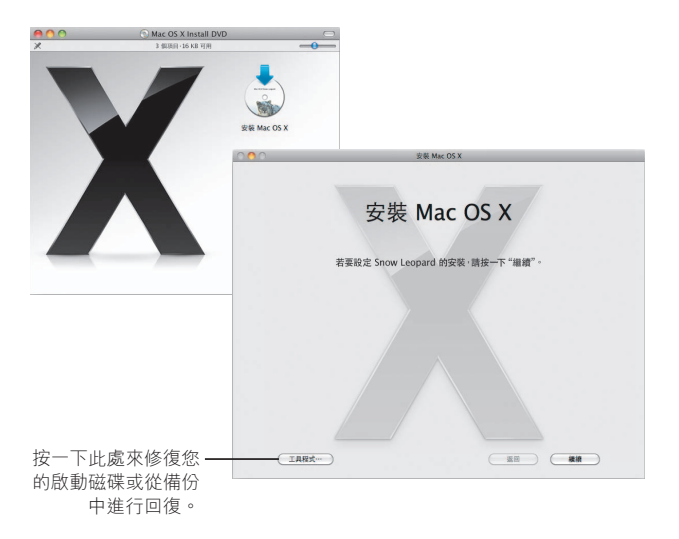

若要重新安裝您電腦的軟體,請參閱電腦隨附的使用手冊。

#### **選擇安裝選項**

當您準備好時,請按一下"安裝"來開始安裝 Mac OS X Snow Leopard。當安裝 結束時,您的電腦會重新開機。

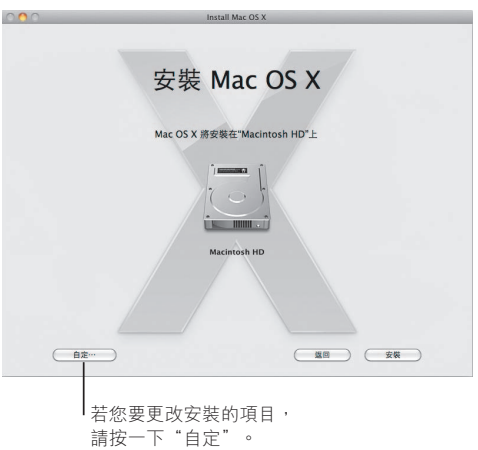

如需其他資訊, 請參閱安裝光碟內的 Instructions 檔案夾。

4 安裝 Snow Leopard

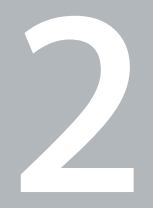

# 迎接 Snow Leopard

www.apple.com/tw/macosx

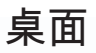

無論是選單還是 Dock, Snow Leopard 都提供了絕佳的外觀, 並可協助您整理各種項目。

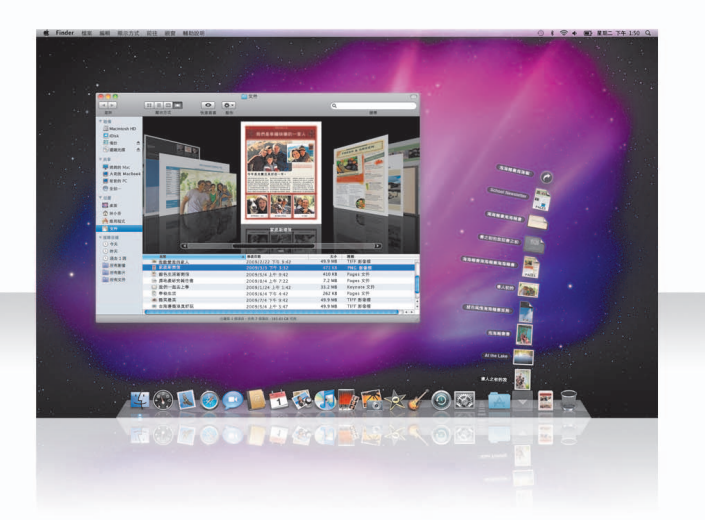

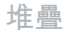

Dock 包括"文件"、"下載項目"和"應用程式"堆疊。堆疊提供便利的方式供您 取用文件和應用程式。若要製作堆疊,請將檔案夾拖移到 Dock 上。

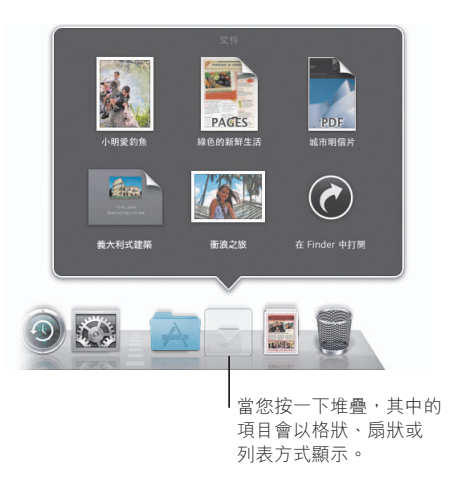

#### 下載項目堆疊

從 Safari、Mail 或是 iChat 下載的項目會放在"下載項目"堆疊裡,因此您可以快速 地找到這些項目。

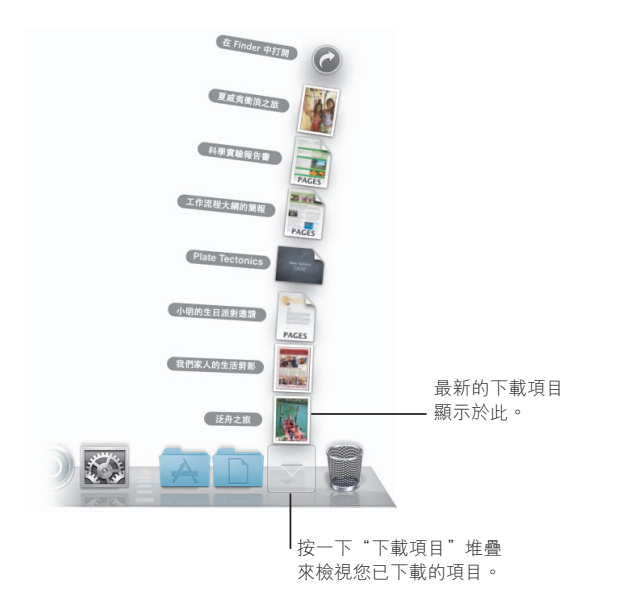

#### 自定堆疊

堆疊會根據內含的項目數量,自動以扇狀或格狀的方式顯示。您可以指定想要使用 的樣式並更改堆疊的排序方式。

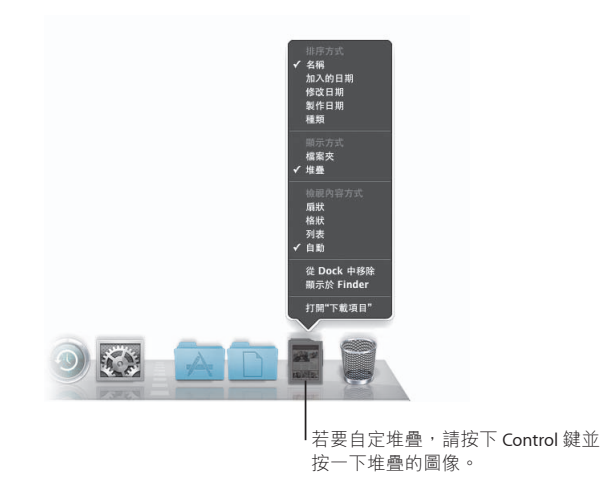

#### Exposé

您可隨時從 Dock 使用 Exposé, 快速地檢視某個應用程式中開啟的視窗, 並將其中 一個視窗移至最前方。

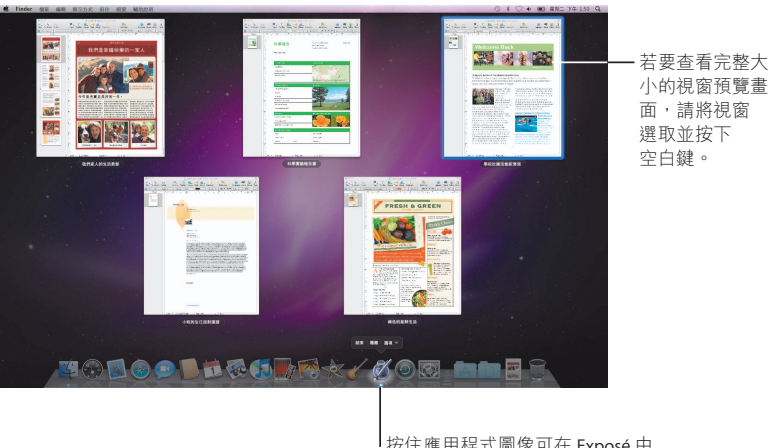

按住應用程式圖像可在 Exposé 中 檢視開啟的視窗。

### **Finder** 以 Cover Flow 查看檔案的完整預覽畫面,並快速翻閲檔案。

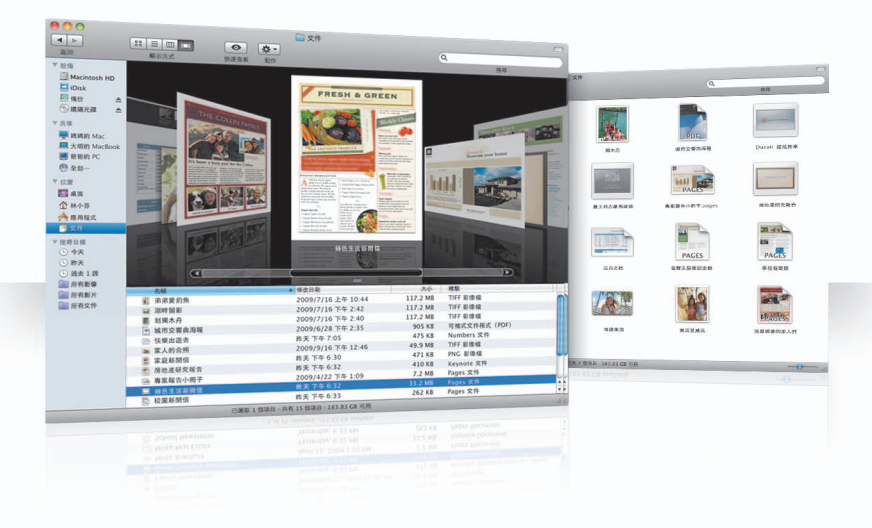

#### Cover Flow

Cover Flow 可讓您以大型尺寸的預覽畫面來翻閱影片、簡報、PDF 檔案和更多項目。

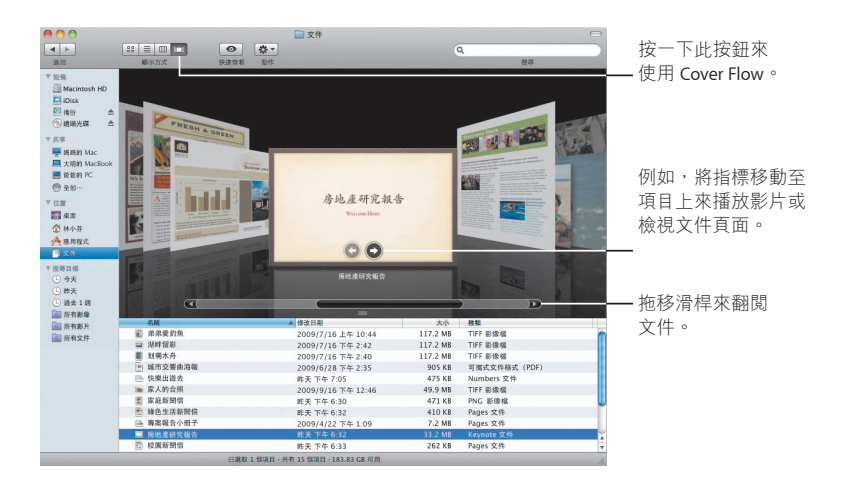

#### **側邊欄**

使用 Finder 側邊欄能讓您輕易地取用電腦的檔案夾、網路上的共享電腦和 已儲存的搜尋項目。

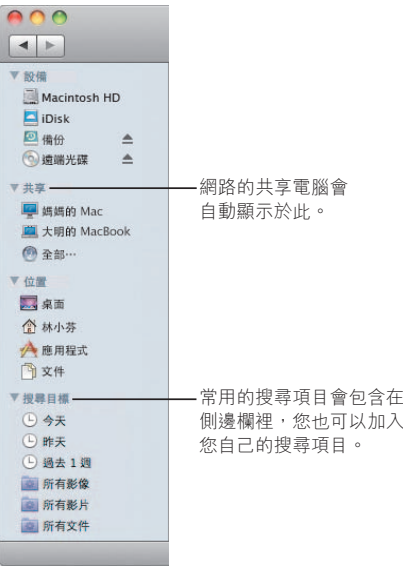

#### Spotlight

在 Finder 視窗或選單列使用 Spotlight 來搜尋電腦裡的項目。若您經常使用相同的 搜尋項目,您可以在側邊欄的"搜尋目標"區域裡儲存這個搜尋項目。

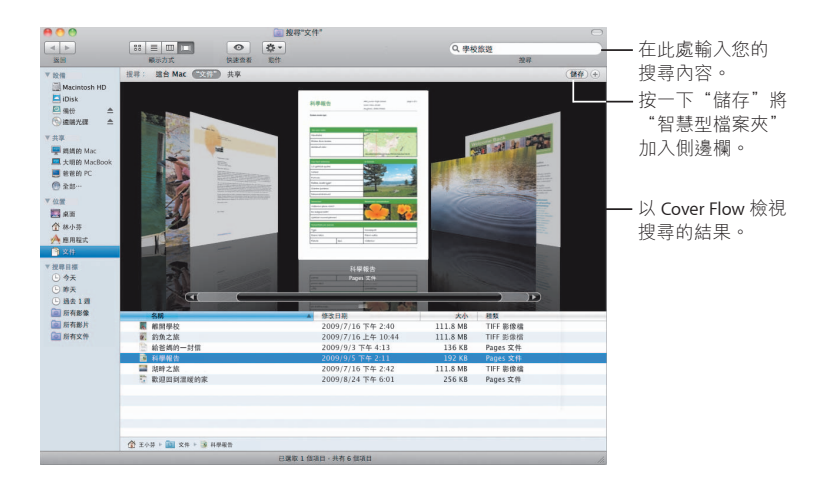

#### 共享的電腦

網路上的共享電腦會自動顯示在側邊欄中,因此您可以快速地找到這些電腦內 的文件。

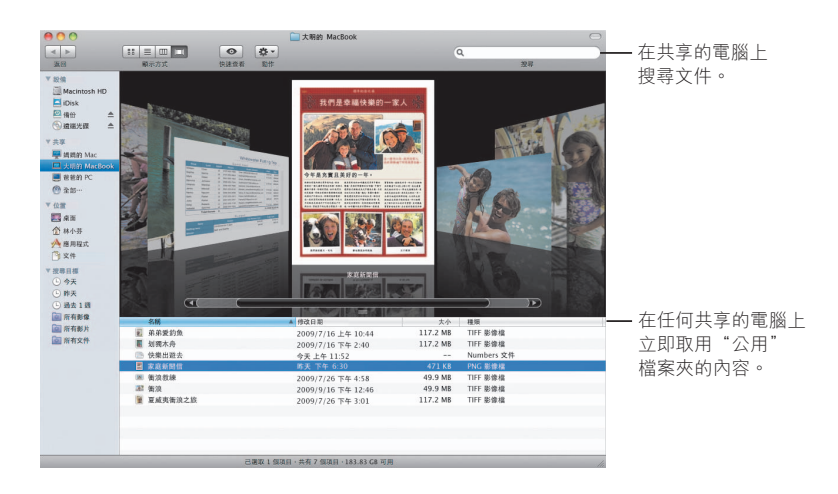

#### **ጩྭͳԔ**

使用螢幕共享來取用網路上共享電腦的桌面。您可以透過自己的電腦監控使用 狀況、更改設定和執行其他功能。

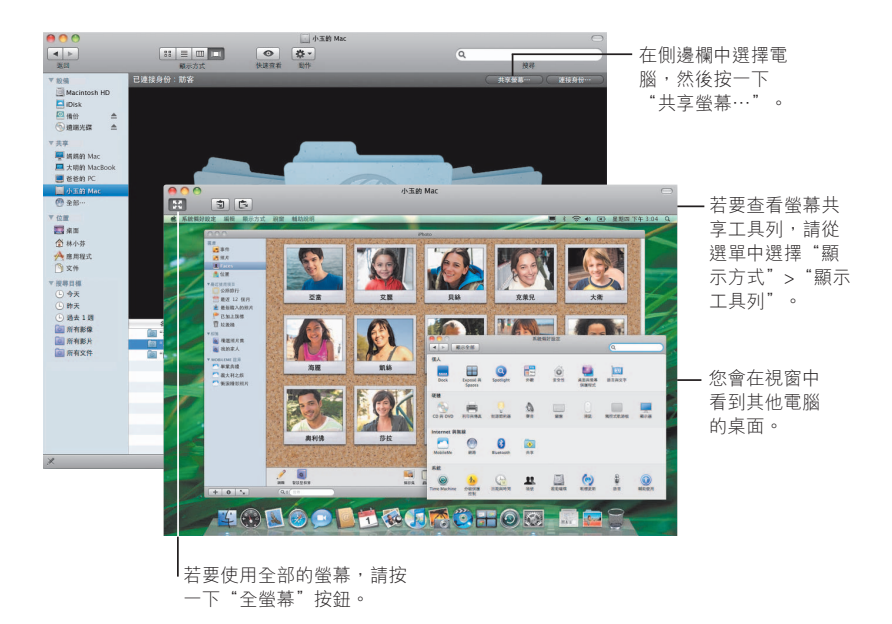

#### 共享

您可以在網路上與其他電腦共享您的檔案、網站、螢幕以及其他更多項目。若要 開始執行,請打開"系統偏好設定"然後按一下"共享"。

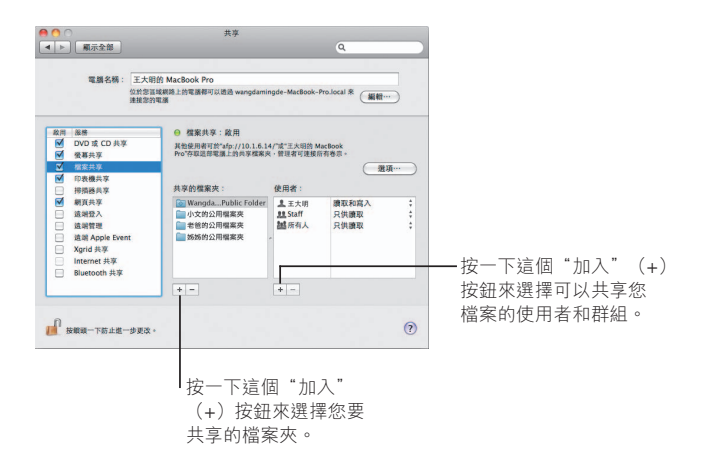

### **返回我的 Mac**

有了 MobileMe 訂閱項目、Internet 連線和"返回我的 Mac"功能,並且啟用共享 功能,您就可以從 Internet 的任何位置取用您所有的電腦。

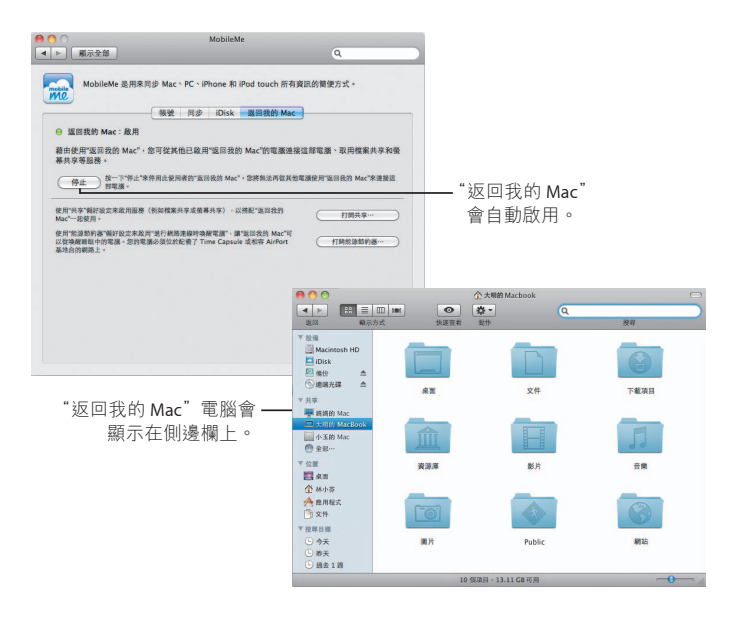

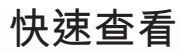

### 不需打開應用程式便可以預覽影片、PDF 檔案、簡報、 試算表和更多其他項目。

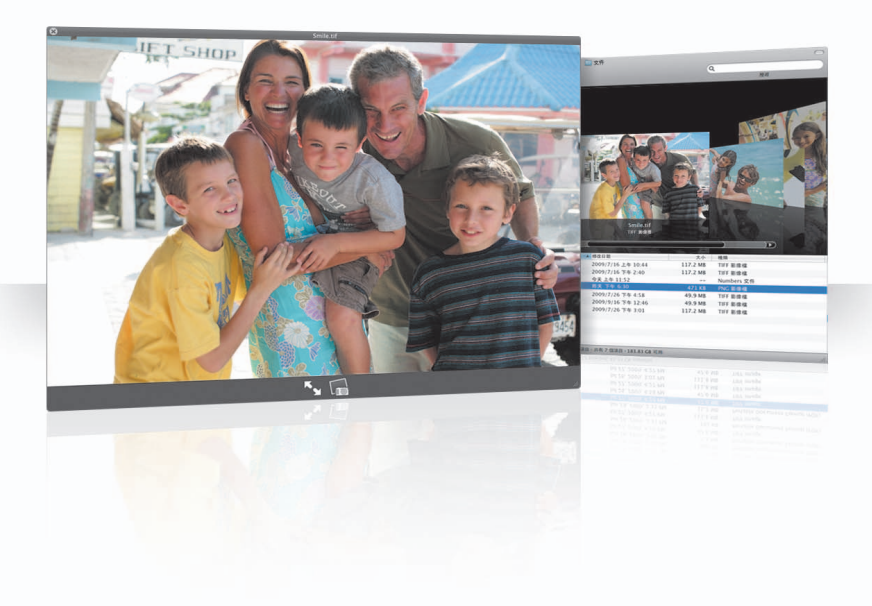

#### 檢視文件

您可以在 Finder、Time Machine 和 Mail 中使用"快速杳看"的功能。若要使用 "快速杳看"功能來檢視項目,請選擇該項目然後按下空白鍵。

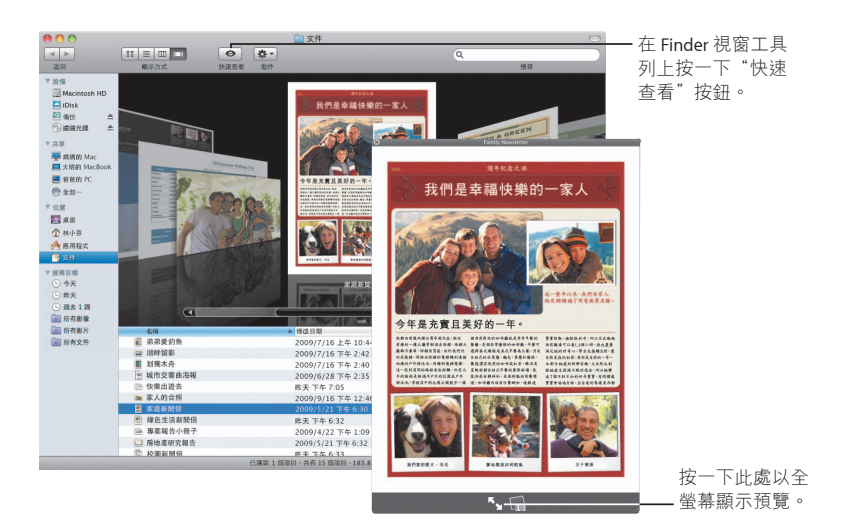

#### 瀏覽內容

當您使用"快速查看"檢視文件時,可以逐頁翻閲文件或檢視 Keynote 簡報的 每張幻燈片。

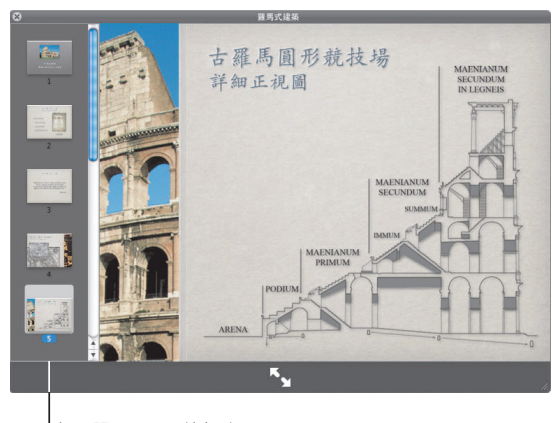

Ⅰ每一張 Keynote 簡報的 幻燈片會顯示於此。

#### 顯示選集

您可以使用"快速杳看"來同時檢視多個項目。若要自動掃描項目,請按一下 "播放"按鈕。

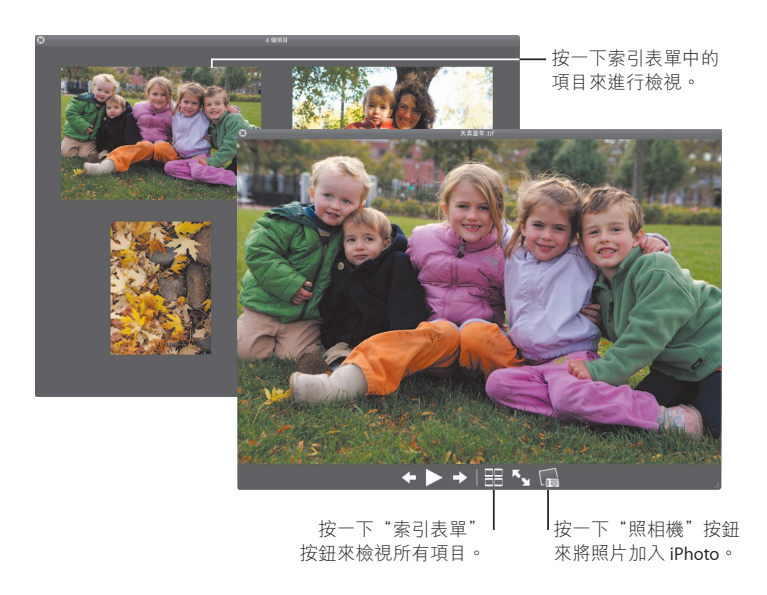

## **Time Machine**

自動備份您的 Mac 電腦。若您遺失了文件,您可以回溯至 之前的時間來回復該文件。

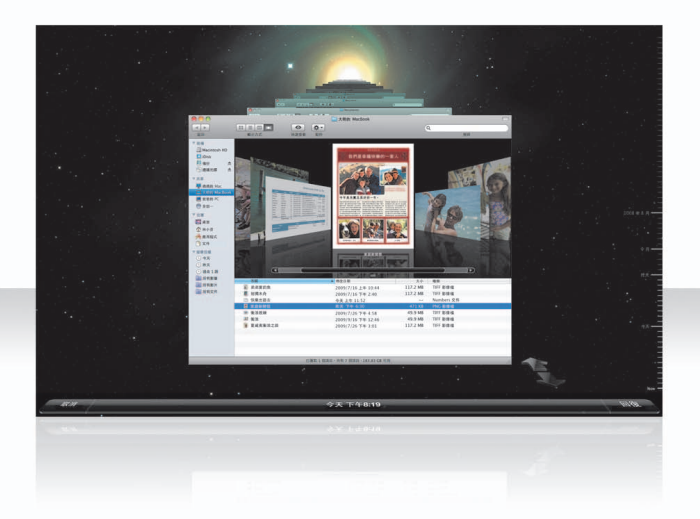

### 啟用 Time Machine

若要開始使用 Time Machine, 請將 FireWire、USB 磁碟或 Time Capsule 連接到您的 雷腦上,然後在顯示的對話框裡按一下"作為備份磁碟"。

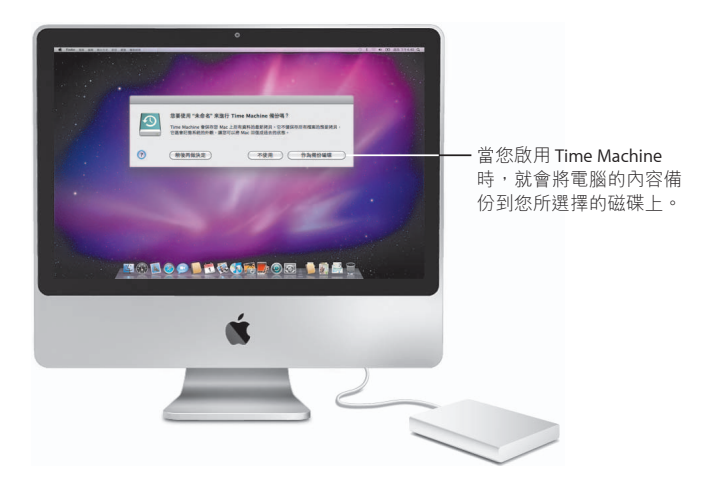

#### 回復檔案

诱渦檢視渦去桌面的內容,您可以輕易地找到潰失的文件。Time Machine 會在當日 的每個小時進行備份,然後儲存每一天的備份。

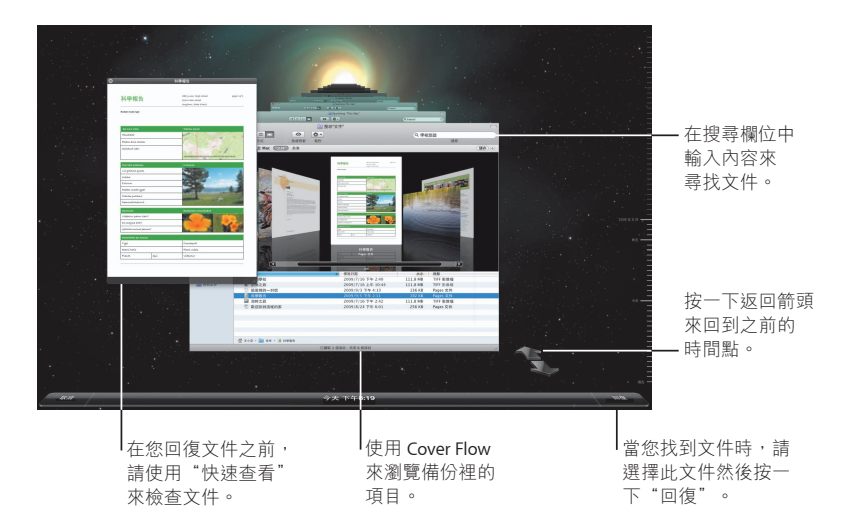

### 設定 Time Machine 偏好設定

若要設定 Time Machine 的選項, 請打開 Time Machine 偏好設定。您可以選擇不同的 備份磁碟,或是指定您不要備份的檔案夾或磁碟。

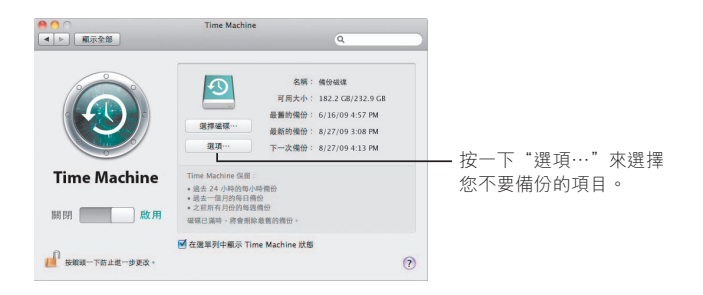

# Exchange

Mail、iCal 和"通訊錄"支援 Microsoft Exchange 來取用您的 公司電子郵件、行事曆和聯絡資訊。

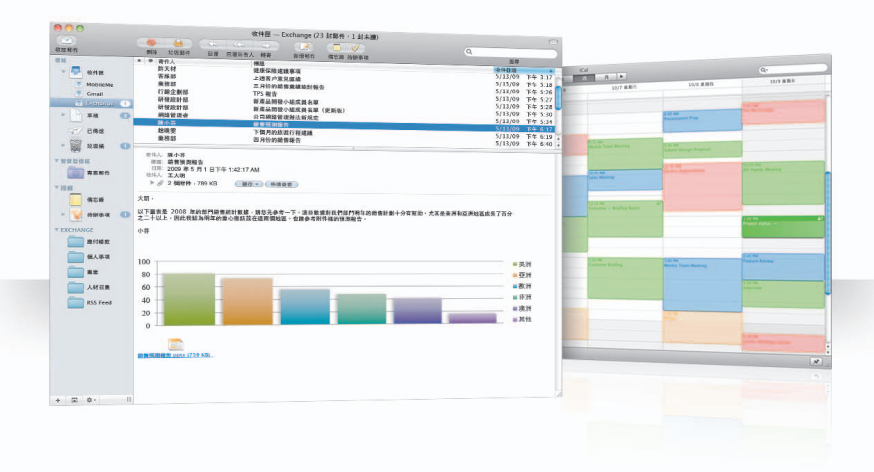

#### Mail

若要開始使用 Exchange,您只需輸入 Exchange 電子郵件位址和密碼,剩下的工作 就交給 Mail。Snow Leopard 也會自動設定 iCal 和"通訊錄"。

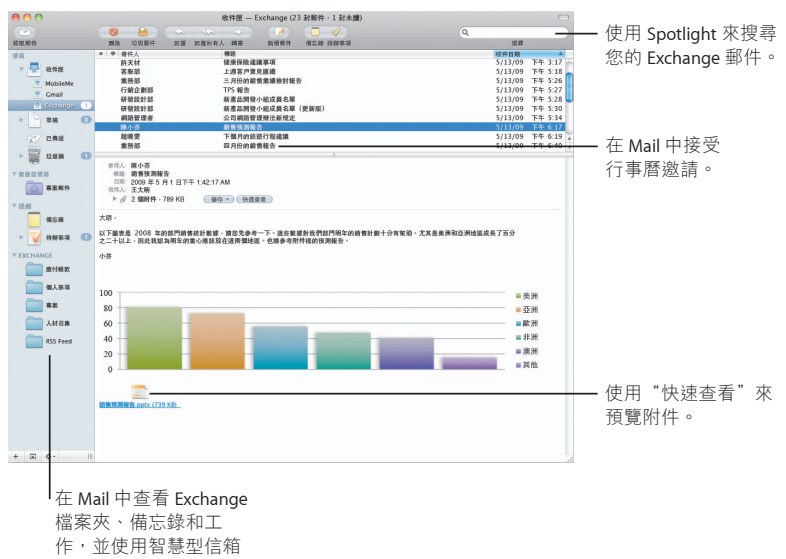

找到特殊的項目。

#### $i$ Cal

您只要設定 iCal 連接 Exchange 伺服器, 就可以接受其他 Exchange 使用者的會議邀請 並向其發出激請。您也可以管理相關的工作。

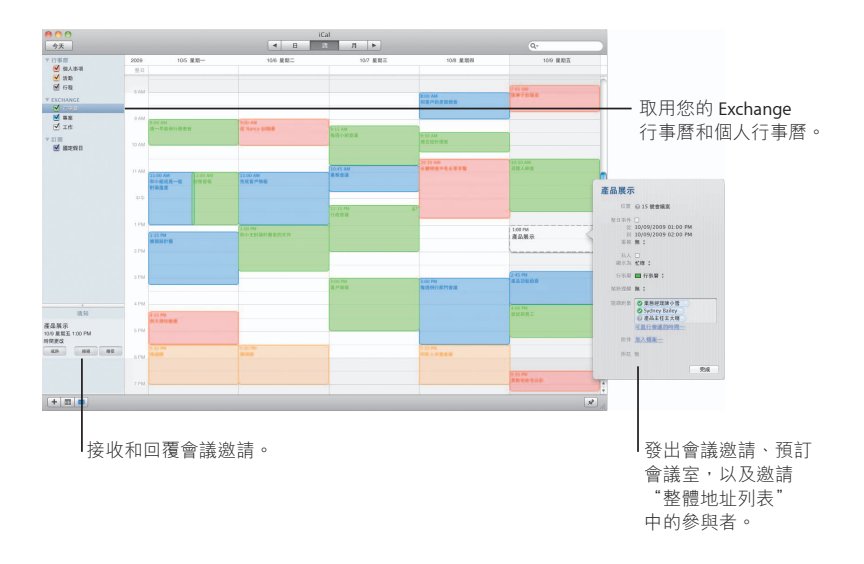

#### **通訊錄**

"通訊錄"可讓您完全取用所有的 Exchange 聯絡資訊, 包括您的"整體地址 列表"。

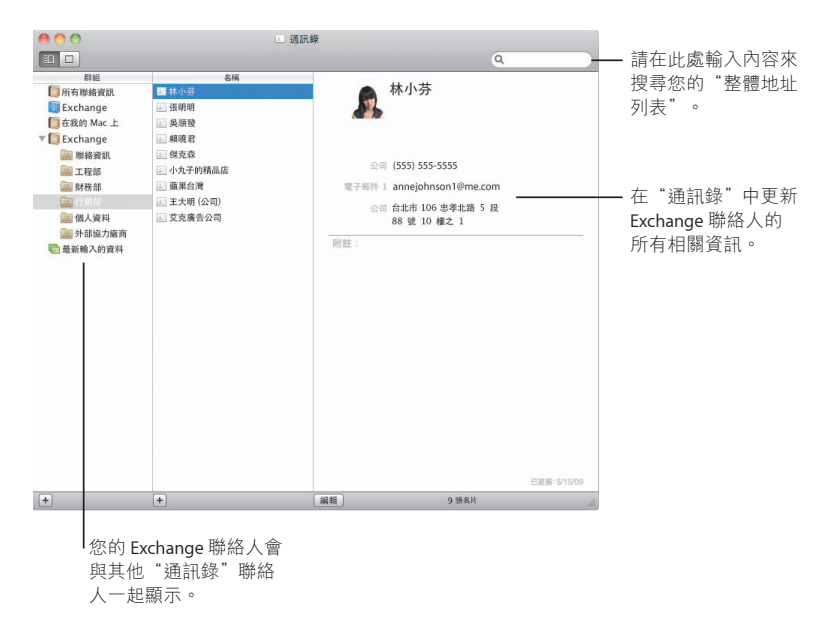

# **Safari**

Safari 賦予瀏覽器新的定義,讓您以最愉快的方式體驗 **Internet** 的樂趣。

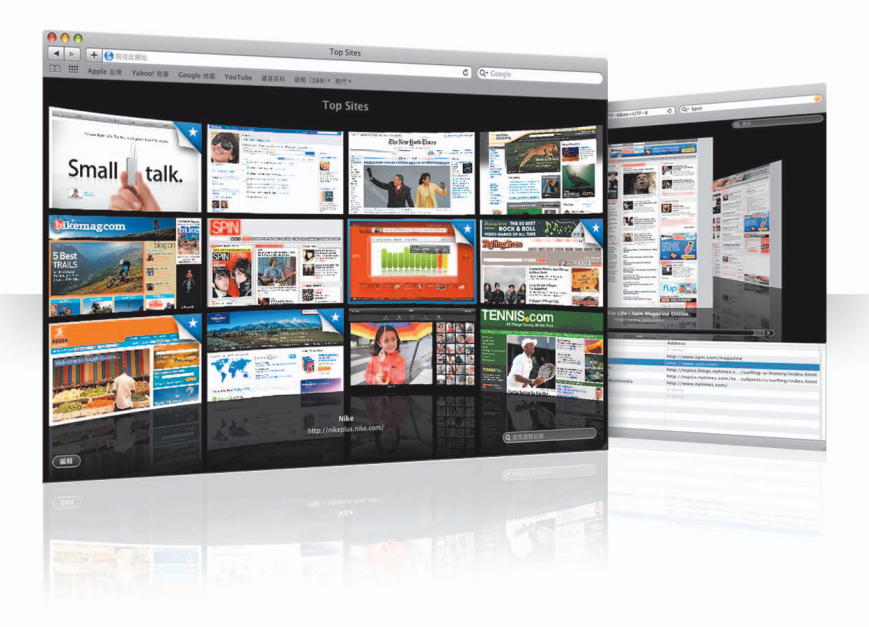

#### **Top Sites**

Safari會辨識您喜好的網站並將它們顯示在炫麗的預覽畫面中,您可輕鬆地找出 想要開啟的網站。

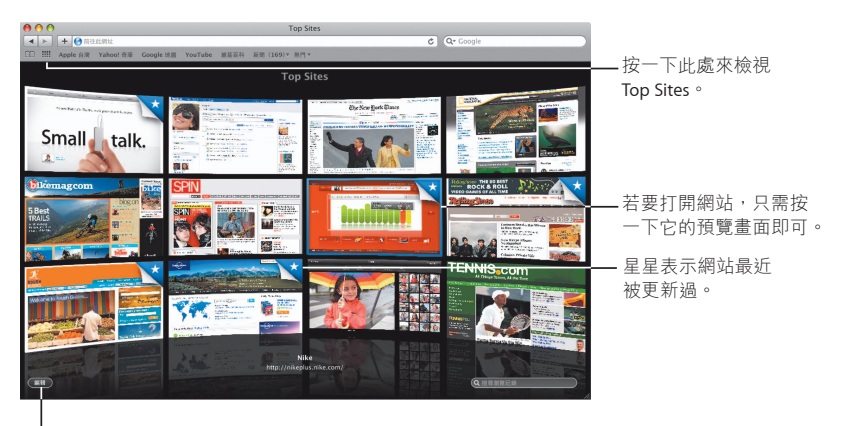

Ⅰ按一下此處來自定 Top Sites o

#### 完整瀏覽記錄搜**尋**

使用完整瀏覽記錄搜尋來翻閲您參訪過網頁的整頁預覽畫面,並輕鬆找到某個 網百(即使您不記得網站的詳細資料)。

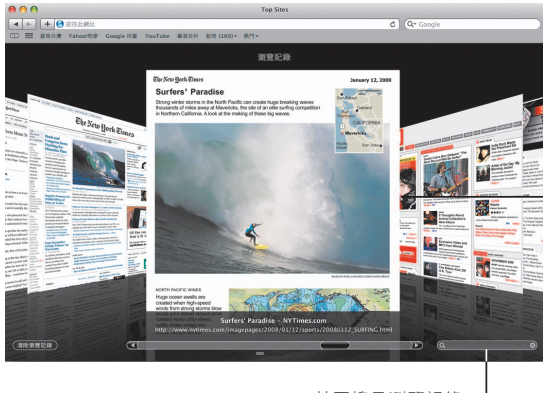

若要搜尋瀏覽記錄, 請按一下此處並輸入 一或兩個單字。

因此您可透過以往開啟 網頁時的畫面來杳看內 容, Safari 會將每頁的文 字和影像儲存在瀏覽記錄 中一個月的時間。

#### 智慧型位址和智慧型搜尋

在輸入網址和搜尋項目時, Safari 會快速地尋找最佳結果並提供其他建議來協助您。

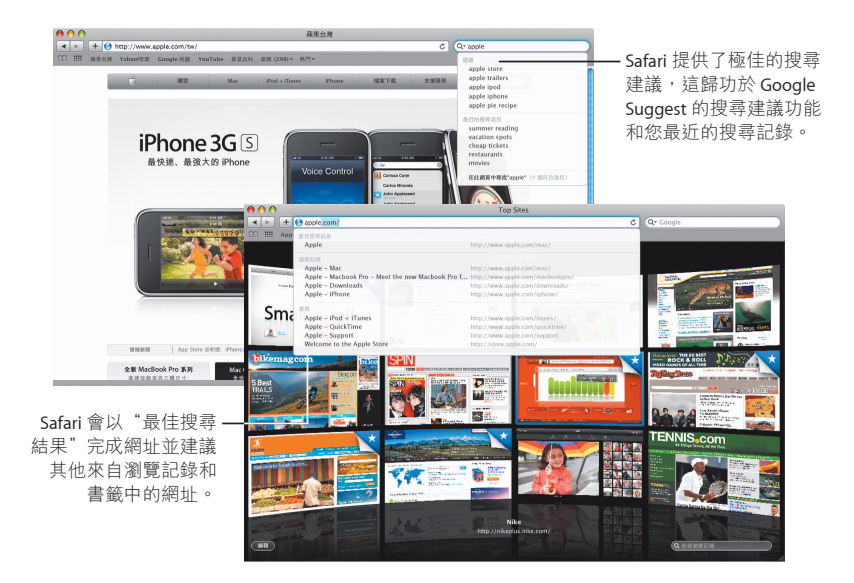

# **iChat**

使用視訊特效(例如背景)讓聊天變得更加有趣。使用 **iChat Theater 展示聊天的特效。** 

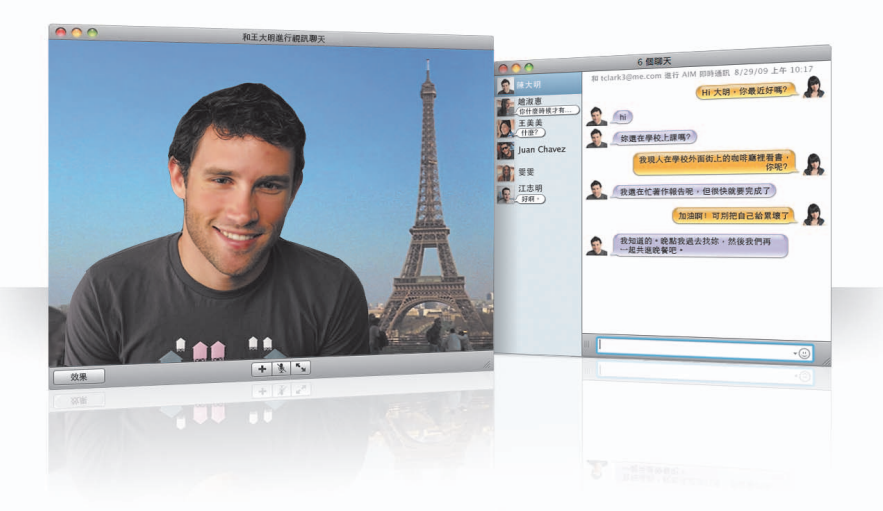

#### 視訊背景

在聊天時使用視訊背景,讓您有如身處世界各地。iChat 隨附可供使用的影片和 照片,或者您可以加入自己的項目。

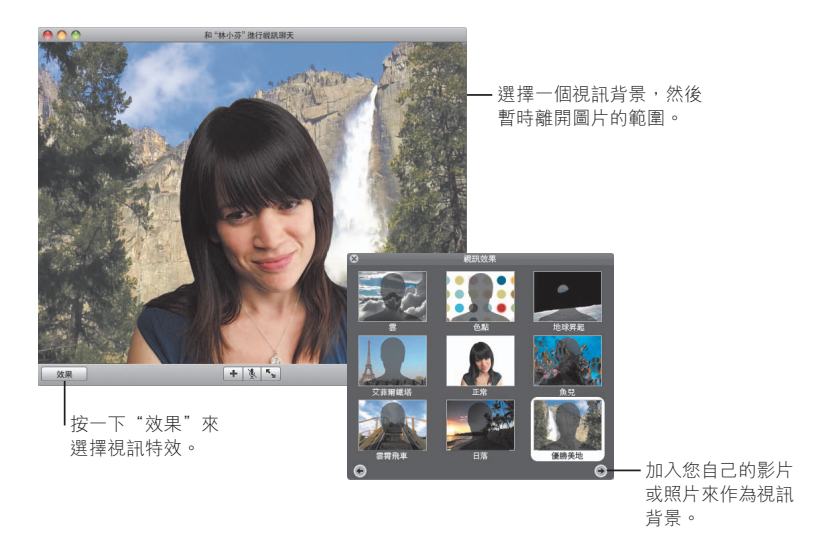

### 效果

當您在使用視訊聊天時,您可以選擇視訊聊天的效果來讓聊天更有樂趣。

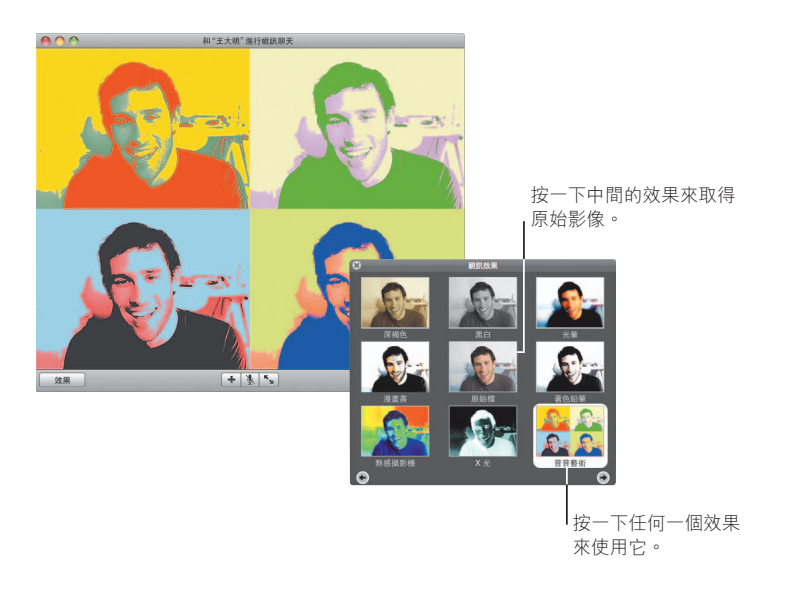

#### **iChat Theater**

若要在視訊聊天中展示照片、影片或簡報,請開啟聊天功能,然後將檔案 拖移至聊天視窗。

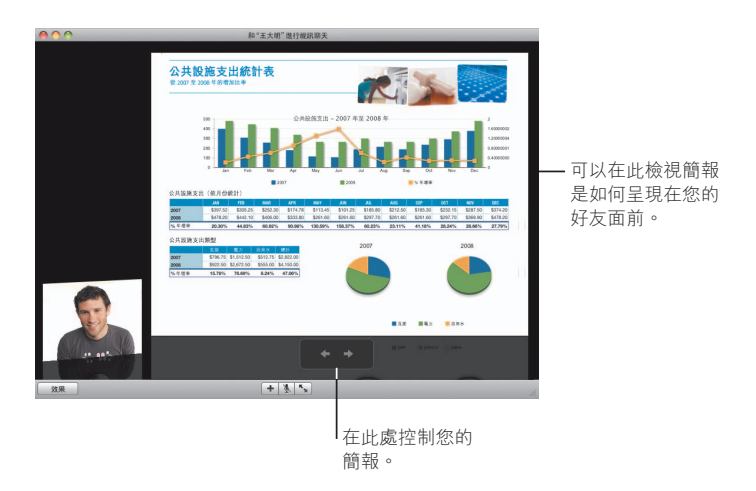

#### iChat 螢幕共享

**螢幕共享可以讓您控制好友的電腦,您可以親自示範如何操作,而不是只有** 解釋過程。

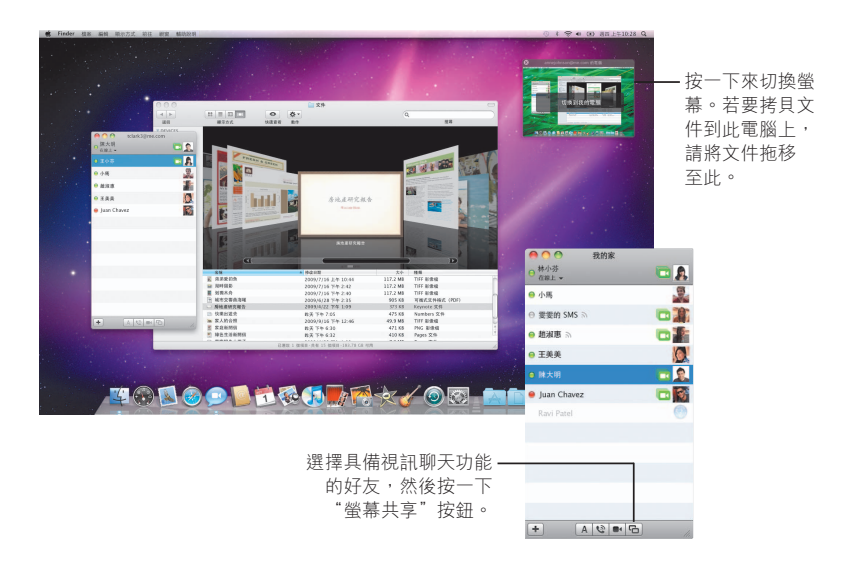

#### **標籤頁聊天**

若您同時進行多個聊天,請使用標籤頁聊天功能。若您想要這樣做,請打開 iChat 偏好設定的"訊息"面板,然後選擇"將聊天收集到單一視窗"。

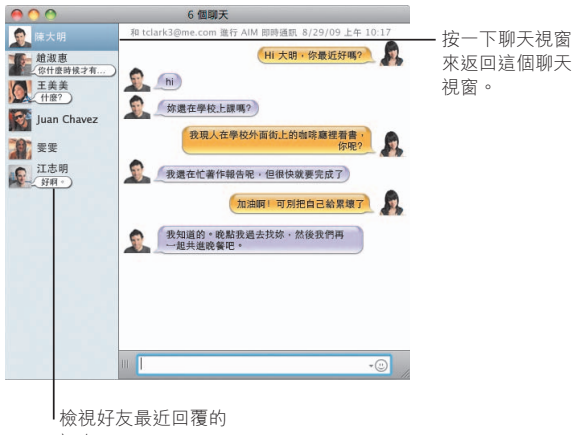

訊息。

# **QuickTime X**

QuickTime X 帶來了全新的 QuickTime Player, 其中檢視、 裁切和共享影片的設計都非常簡單。

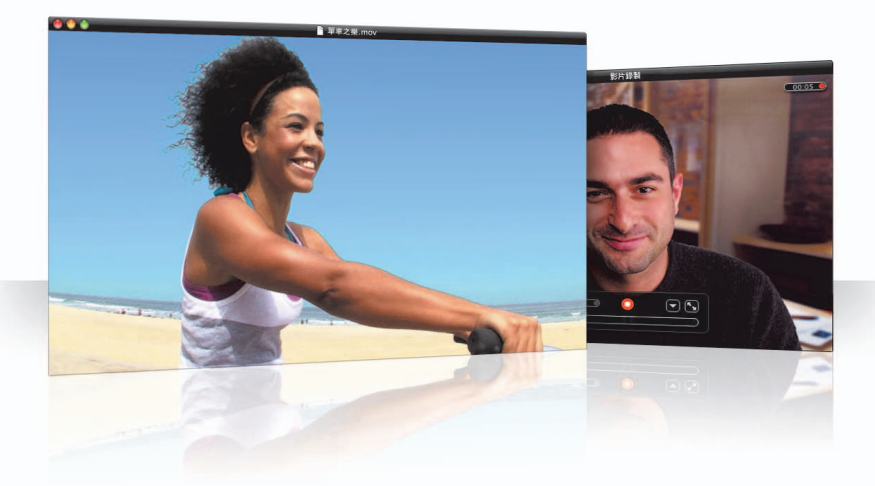

#### 簡易控制項目

QuickTime Player 提供了簡易控制項目來播放影片。因此您的影片可成為觀賞的 焦點,而控制項目會從顯示畫面中淡出。

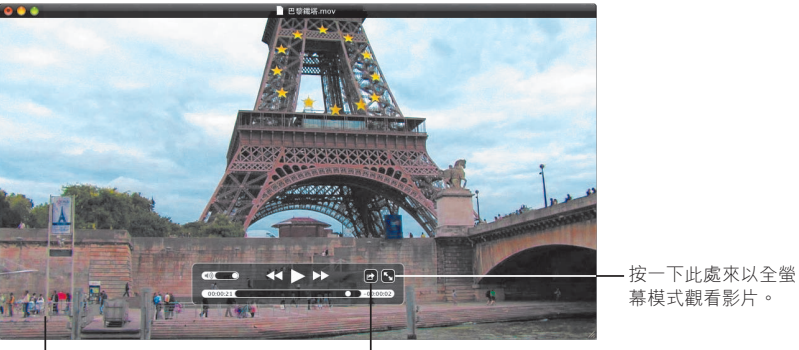

幕模式觀看影片。

┃若要查看控制項目,只需將 滑鼠指標移至影片視窗上。

Ⅰ按一下此處來共享您的影片 或對其進行裁切。

#### 錄製視訊

使用 QuickTime Player 和電腦內建的 iSight 攝影機來擷取影片。

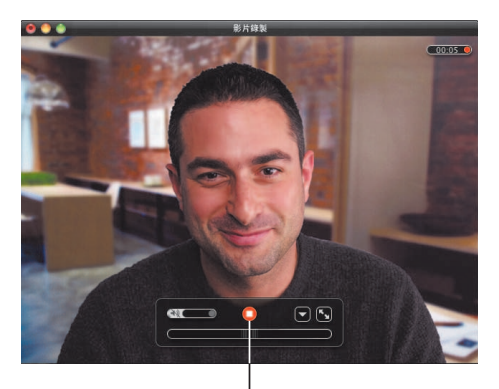

┃若要錄製影片,請選擇 "檔案" > "新增影片錄 製",設定您的鏡頭, 然後按一下錄製按鈕。

#### 裁切和共享媒體

裁切影片,只留下您想要使用的部分,然後將其與 iTunes 共享,以在 iPhone、iPod 或 Apple TV 上使用。您也可以在"MobileMe 圖庫"或 YouTube 上共享影片。

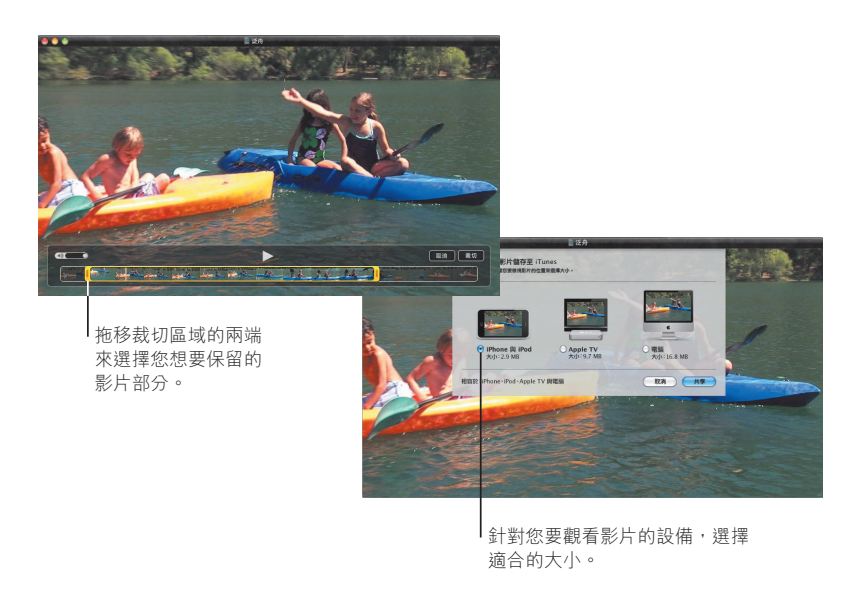

## **Spaces**

管理您的工作,並且將應用程式視窗集合成為一個"空間" 來播放。然後在不同的空間快速切換。

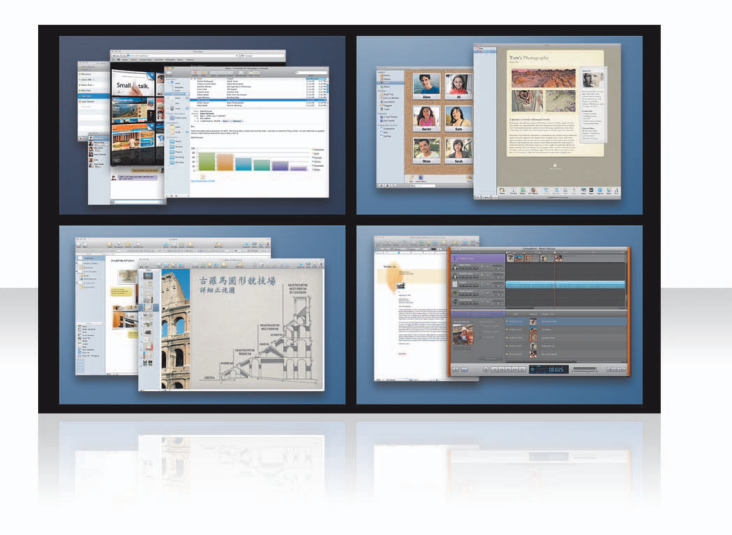

#### 排列視窗

在"Exposé與 Spaces"偏好設定裡啟用 Spaces,然後按 Fn+F8 鍵來顯示您的空間。 若要管理您的視窗,請將視窗從目前的空間拖移到不同的空間裡。

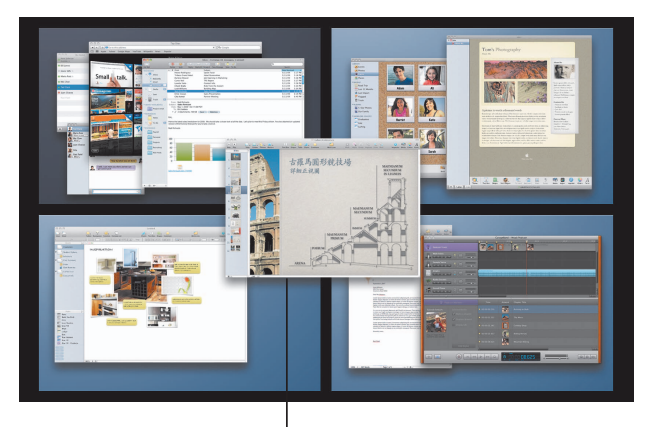

梅移您想要在同一個空 間裡一起使用的視窗。

#### **切**換空間

若要在空間之間切換,請按下 Control + [方向鍵]。若要直接前往某一個空間,請按 下 Control + [數字鍵]。依照您的需求來排列空間的順序。

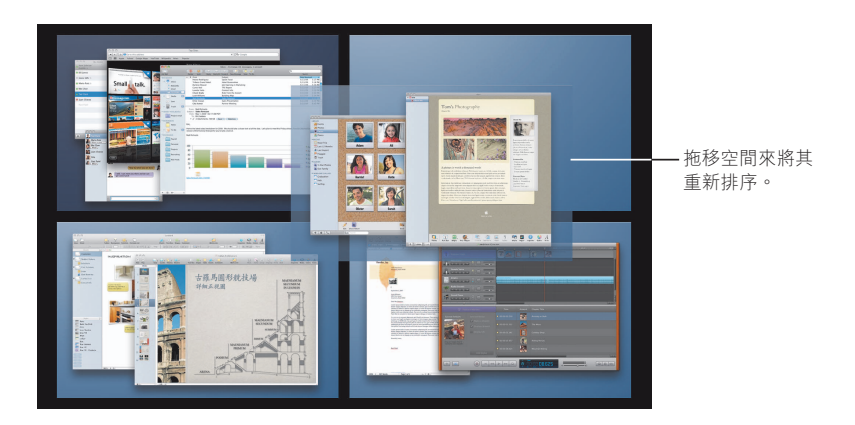

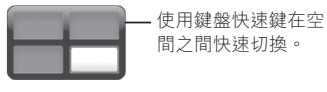

### 自定空間

啟用 Spaces 之後,您還可以加入其他空間。您也可以將應用程式指定至每個空間, 讓應用程式的視窗總是在相同的空間裡開啟。

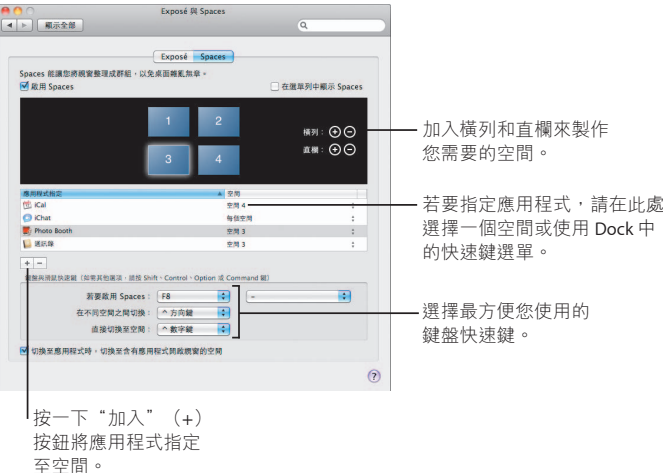

Spaces 49

## Mail

使用 Apple 設計的樣板來傳送附有照片的精美電子郵件。

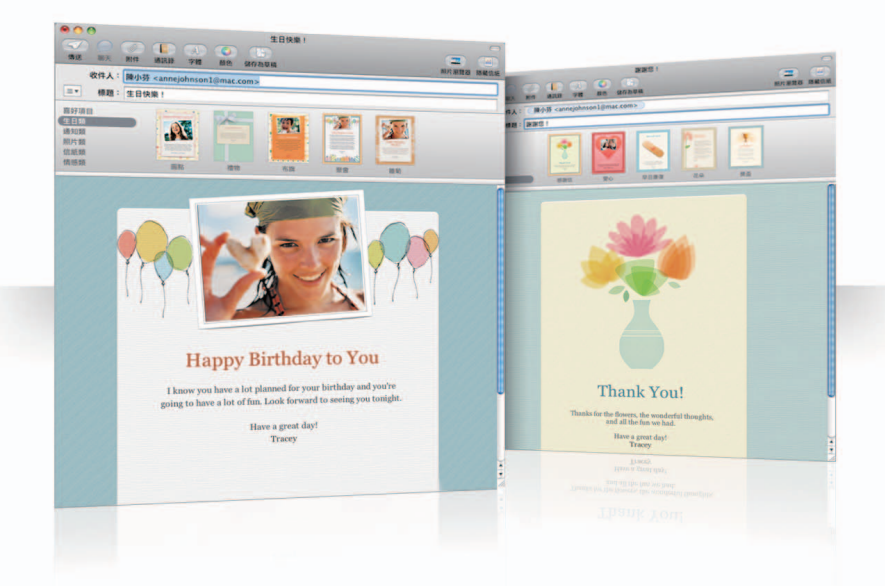

#### 樣板

當您製作郵件時,您可以為此郵件選擇最完美的樣式(無論是用於趣味或正式的 場合)。使用"照片瀏覽器"可以輕易地加入照片。

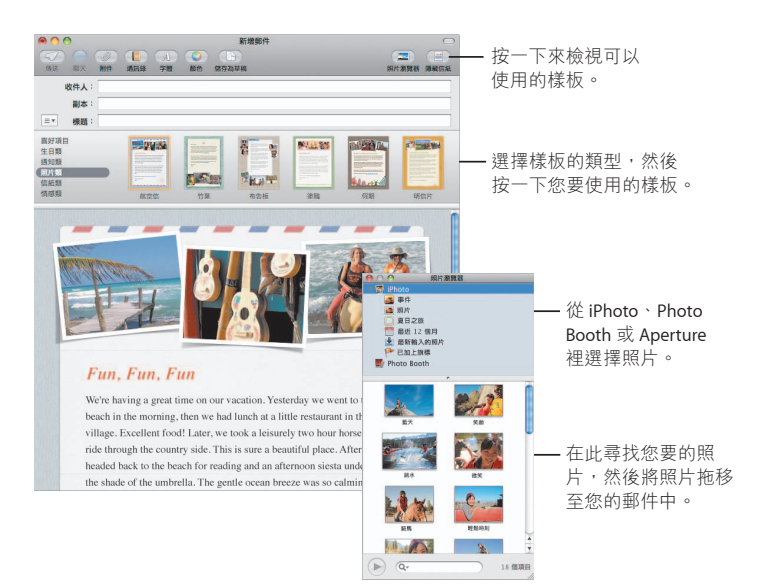

#### **備忘錄和待辦事項**

將您的備忘錄和待辦事項儲存在同一個位置。隨手寫下提醒事項、購物清單和所 需要的資訊。在您的項目裡附上圖片、URL 和附件。

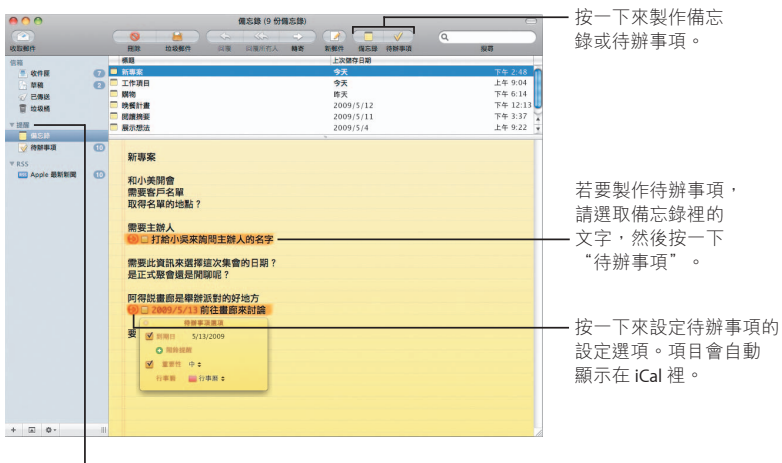

l在側邊欄的"提醒" 區域檢視您的備忘錄 和待辦事項。

#### 資料偵測器

您可以將電子郵件裡的約會轉換成 iCal 事件。您還可以將姓名、電話號碼和地址 加入聯絡資訊。您甚至可以在 Safari 裡杳詢地圖。

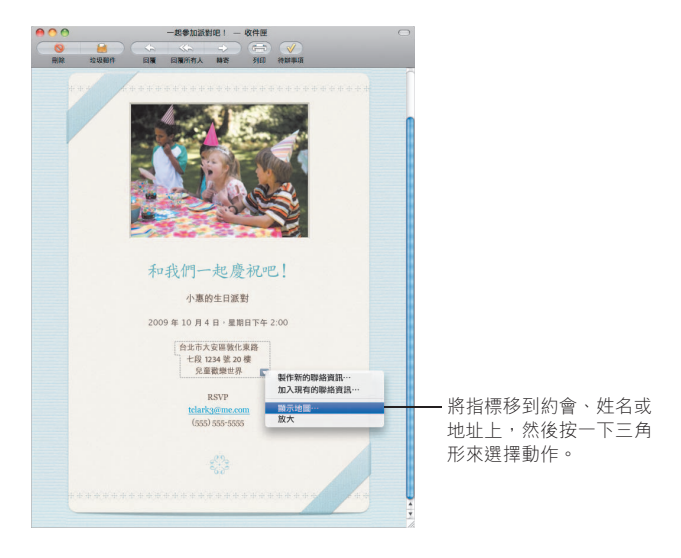

### 分級保護控制

安心使用電腦。您可以管理子女使用電腦的時間以及他們 使用電腦所執行的項目。

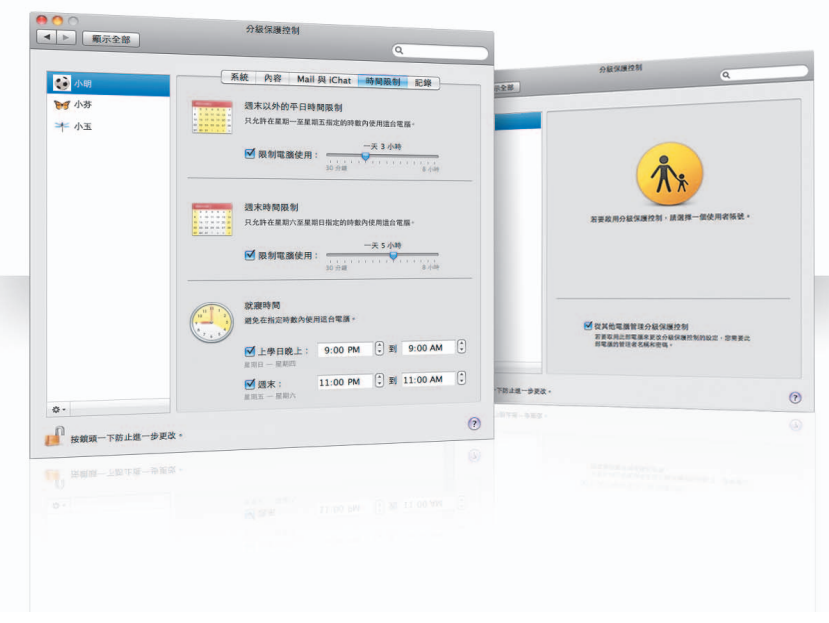

#### 時間限制

將時間限制設定為平日、週末或就寢時間,藉此管理子女使用電腦的時間。

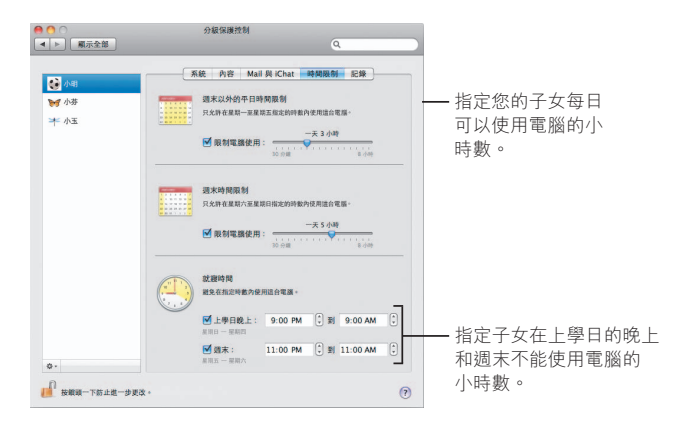

#### **內容限制**

若要限制子女在 Internet 上可以參訪的網站,請按一下"內容",然後選擇您要套用 的限制層級。

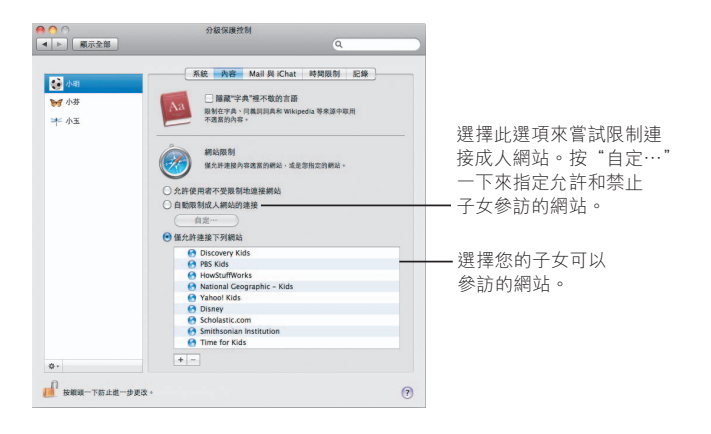

### Mail 與 iChat 限制

指定子女可以聊天或是收發電子郵件的對象,以避免其進行沒有必要的通訊。

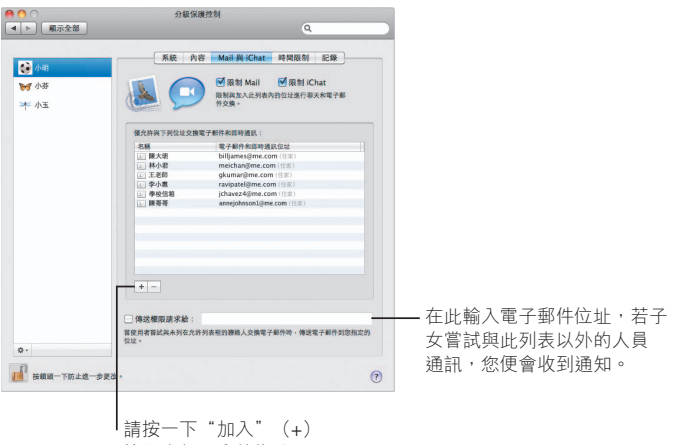

按鈕來加入郵件位址。

## **Photo Booth**

您可以在此發現更多新奇有趣的快照拍攝方式。視訊背景 提供了更多的可能性。

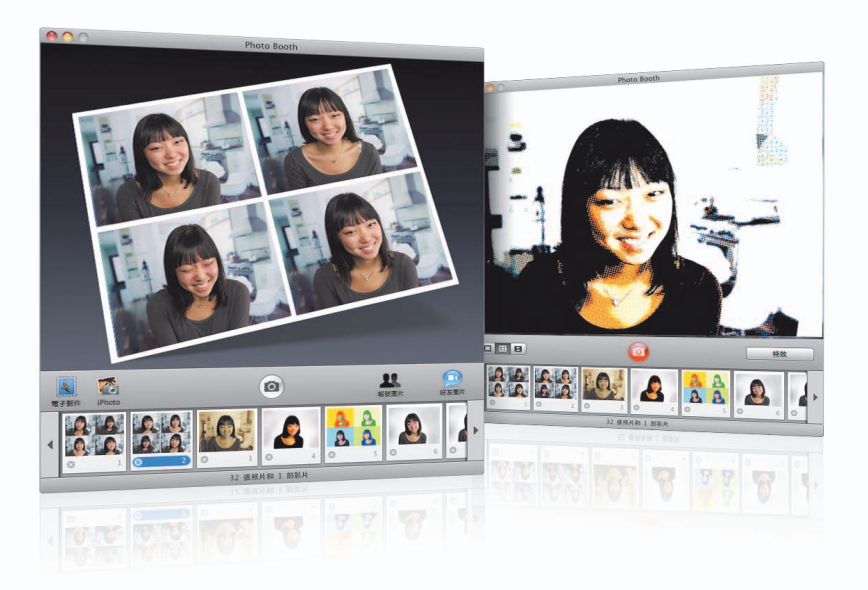

#### 視訊背景

在拍攝快照時使用背景,可讓您有如身處世界各地或世外桃源。

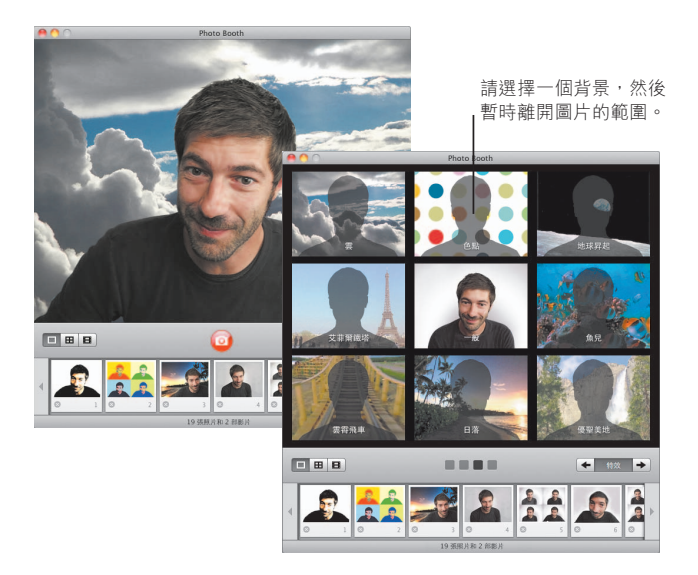

#### $4$  連拍快照

現在您可以一次拍攝4張快照。您可以將4連拍快照輸出成動態 GIF 圖檔, 用來作為 iChat 中的好友圖片。

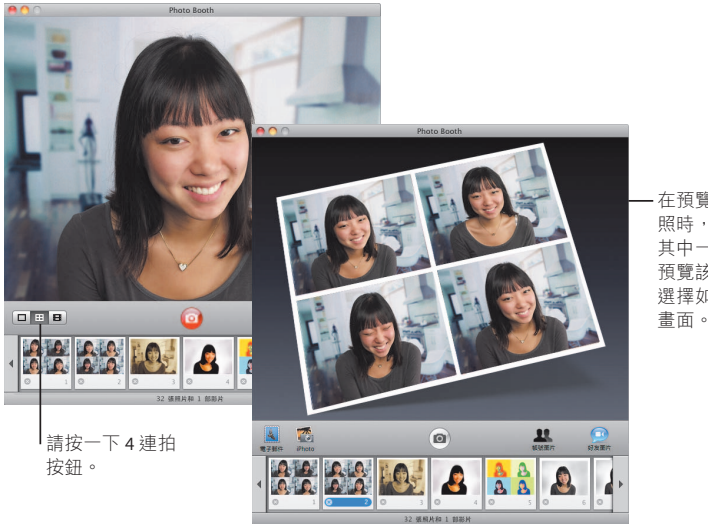

在預覽 4 連拍快 照時,請按一下 其中一個畫面來 預覽該書面, 並 選擇如何使用此 書面。

#### 影片片段

使用特效和背景來製作您自己的影片。使用您的影片作為視訊問候片段, 加上音訊,並以電子郵件傳送給朋友。

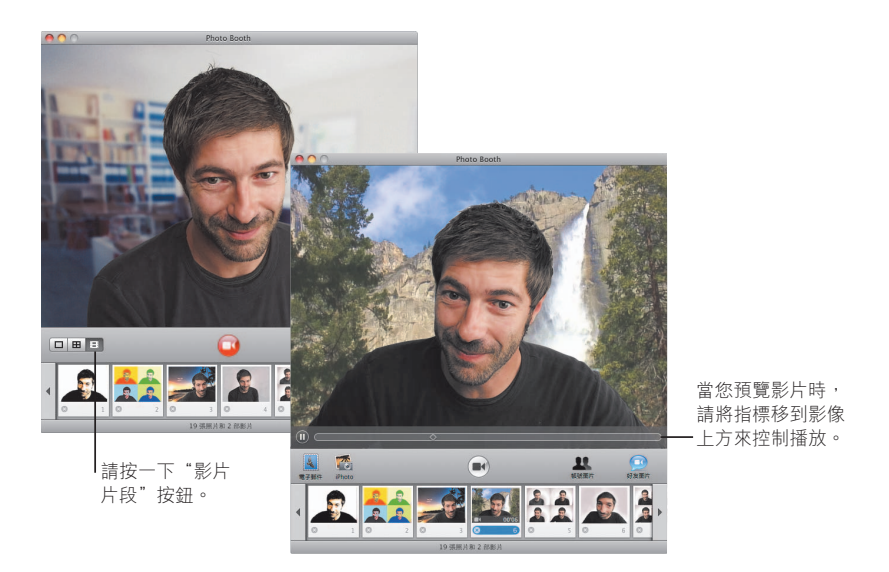

# **Boot Camp**

若要在您的 Mac 上使用 Windows 應用程式,請安裝 Boot Camp 和 Windows 系統。然後您便可以開始使用。

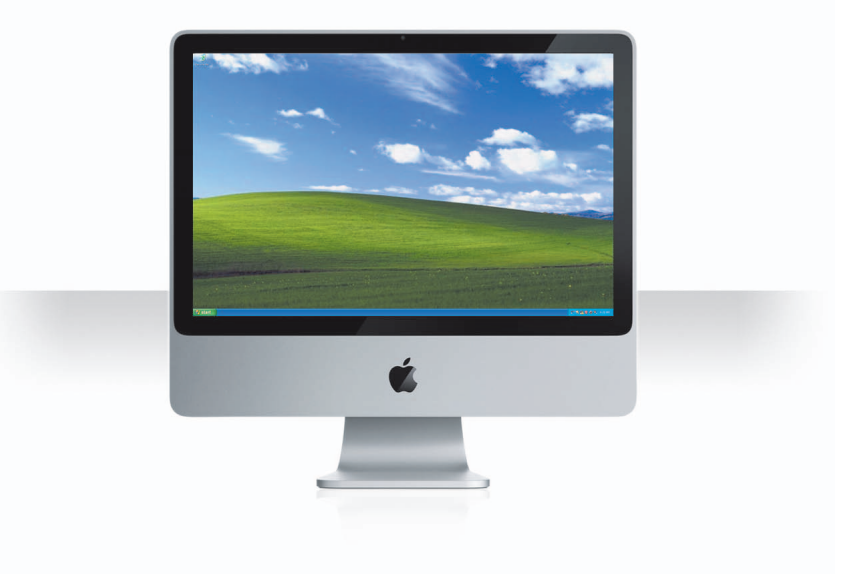

#### **Ϊ Boot Camp**

請打開"Boot Camp 輔助程式" (位於"應用程式"檔案夾的"工具程式"檔案夾 裡)並列印"Boot Camp 安裝與設定指南"。然後建立 Windows 的分割區。

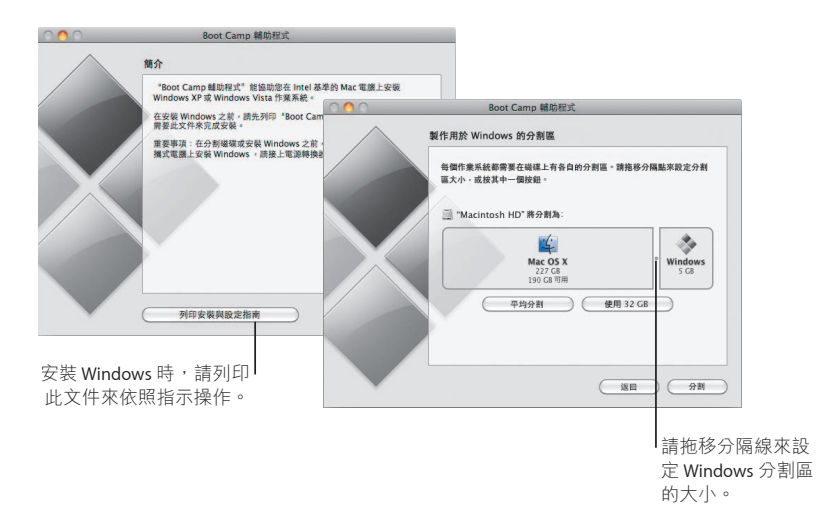

若您已安裝 beta 版本的 Boot Camp, 您只需切換到 Windows 並放入 Snow Leopard 安裝光碟,安裝新的 Windows 騙動程式即可。

### **Ϊ Windows**

請放入您的 Windows XP 或 Windows Vista 安裝光碟, 並且按一下"開始安裝"。

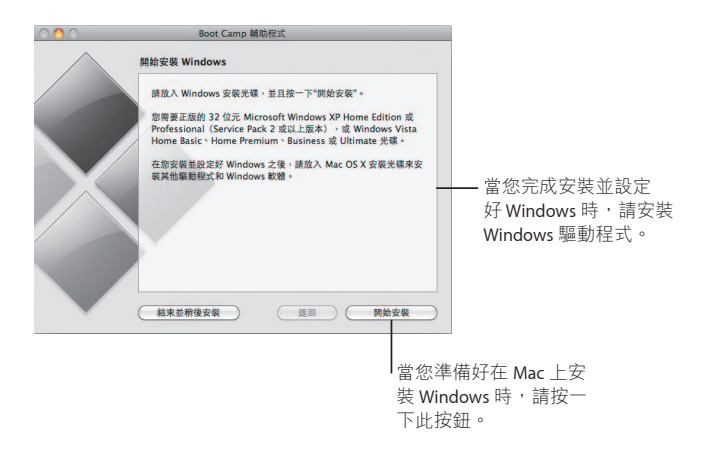

若要在 MacBook Air 上安裝 Windows 軟體, 您必須使用外接光碟機 (例如 MacBook Air SuperDrive  $\geq$ 

#### 切換系統

在 Mac OS X 中, 請打開"啟動磁碟"偏好設定來選擇您的 Windows 分割區。 在 Windows 中,請打開 [Boot Camp 控制台], 然後選擇 [啟動磁碟]。

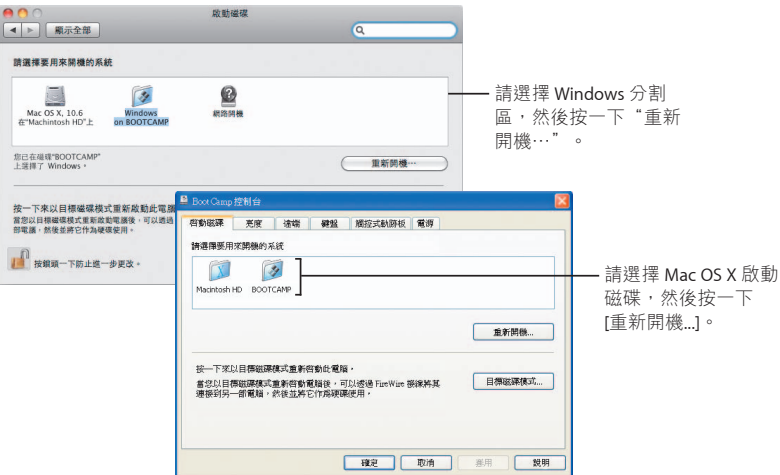

# 相關的支援資訊

www.apple.com/tw/support

#### 更多資訊、服務和**支**援

#### 線上資源

如需線上的服務與支援資訊, 請參訪 www.apple.com/tw/support 網站。請從 彈出式選單中選擇您的國家或地區。您可以搜尋最新的軟體更新項且和手冊、 使用 AppleCare Knowledge Base 尋找問題的解答,或是從 Apple 的討論區取得 協助。

#### *螢幕輔助説明*

诱渦某些應用程式的"輔助説明"選單,您可以找到問題的解答,以及相關 的指示和疑難解答資訊。請從 Finder 的"輔助説明"選單中選擇"Mac 輔助 説明", 在搜尋欄位中輸入文字, 然後按 Return 鍵。

#### **系統描**述

請使用"系統描述"來取得電腦的相關資訊。"系統描述"會顯示電腦上安裝 的硬體和軟體、序號和作業系統版本、已安裝的記憶體數量,以及剩餘的雷池 電力。若要打開"系統描述",請從選單列中選擇"蘋果(▲)">"關於狺台 Mac",然後按一下"更多資訊…"按鈕。

#### AppleCare 服務與支援資訊

您的 Mac OS X 產品隨附了 90 天的免費電話支援。

AppleCare 電話支援代表可協助您解決基本的問題。請聯絡距離您最近的支援 中心,或參訪 www.apple.com/support/expert 來安排與 Apple 專業人員進行通話 (無法在部分國家或地區使用),他們皆十分瞭解您所遇到的問題。與支援代 表通話時,請先準備好產品的購買日期和 Apple 電腦序號等資訊。

注意:您可能需要支付電話費用。如需更多資訊,請參訪 www.apple.com/tw/ support/complimentary of

您可以購買"AppleCare 全方位服務專案", 藉此延長保固的期限。 如需更多資訊, 請參訪 www.apple.com/tw/support/products。

如需聯絡"Apple 支援"的相關資訊, 請參訪 www.apple.com/contact/ phone contacts.html 網站 (電話號碼可能會有所更改) 。

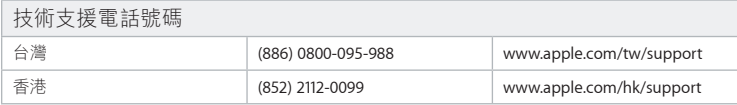